# 矢板市デマンド交通 予約システム 利用方法

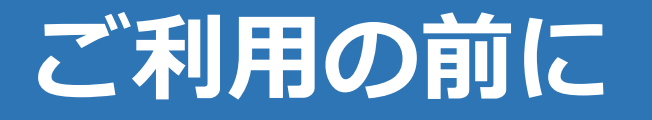

### ①ご利用の前に、Web予約の利用者登録を 行ってください。 ②利用規約をよく読んで、利用してください。 3)ご不明点の問い合わせはこちらまで

矢板市総務課 0287-43-1113

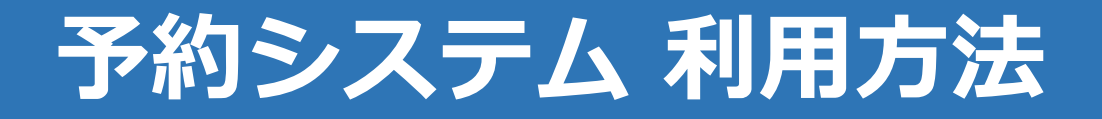

## 1. QRコードの読み取り

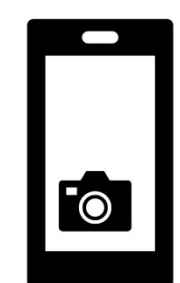

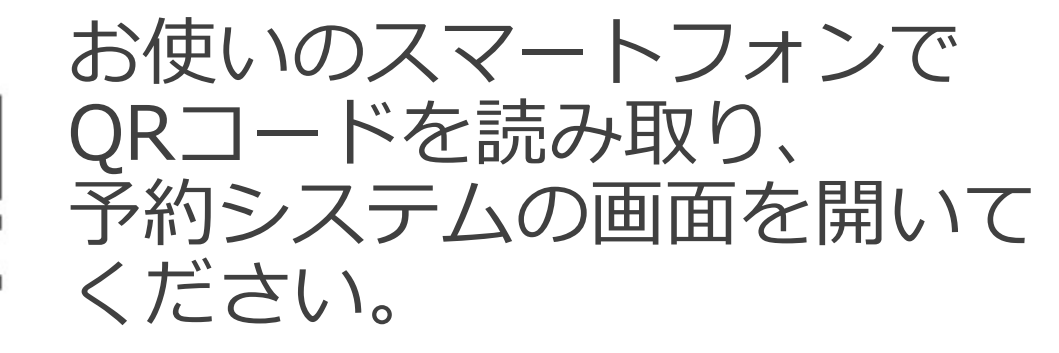

QRコードの読み取り方法が分 からない場合は、下のURLを 入力してください。

https://yaita.smart-demand.com

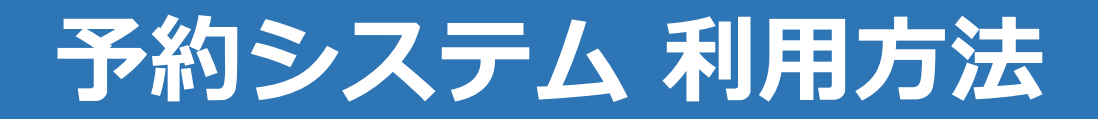

## 2.予約サイトを端末へ登録

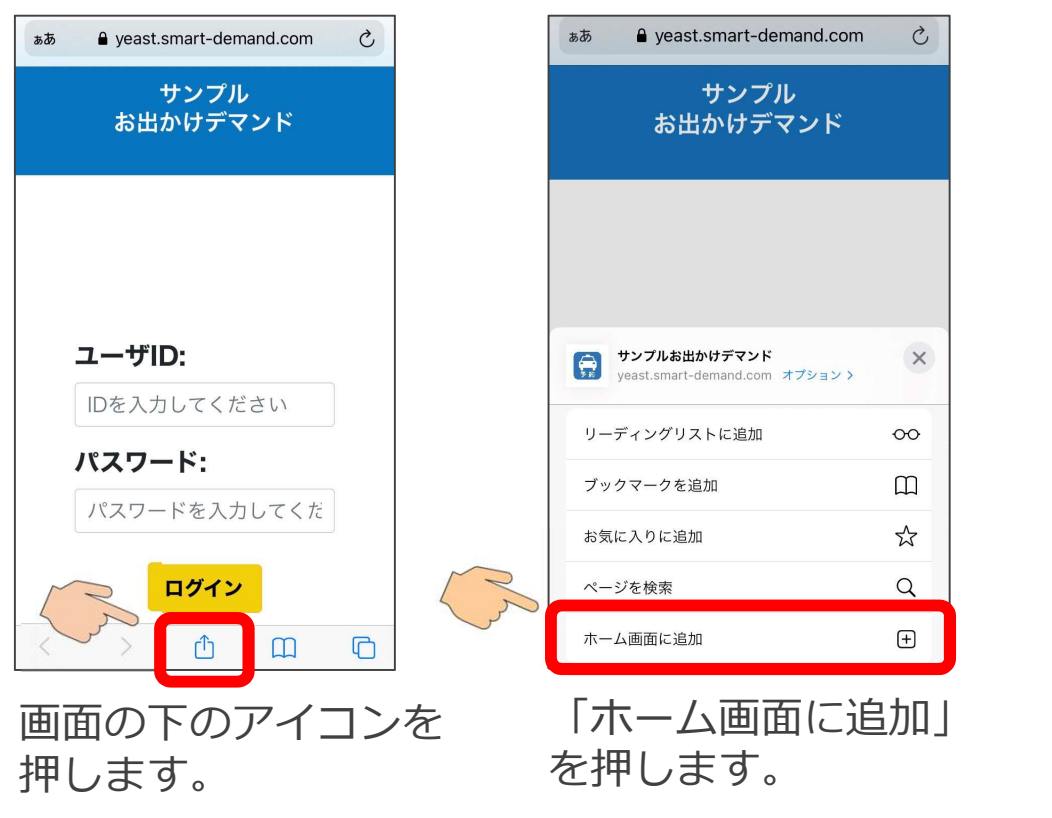

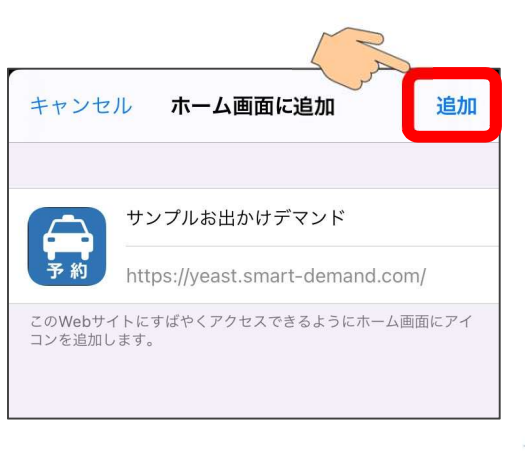

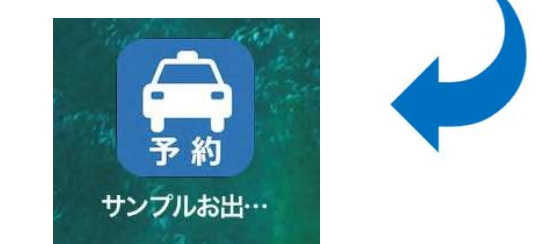

「ホーム画面に追加」 画面右上の「追加」を押すと、 を押します。 ホーム画面に予約サイトのア イコンが表示されます。

※スマートフォンの機種によってホーム画面への追加方法が異なる場合がございます。

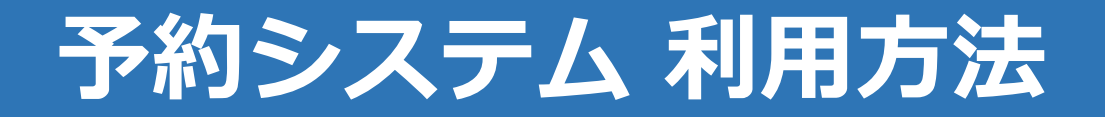

# 3.WEB予約の利用登録方法(1)

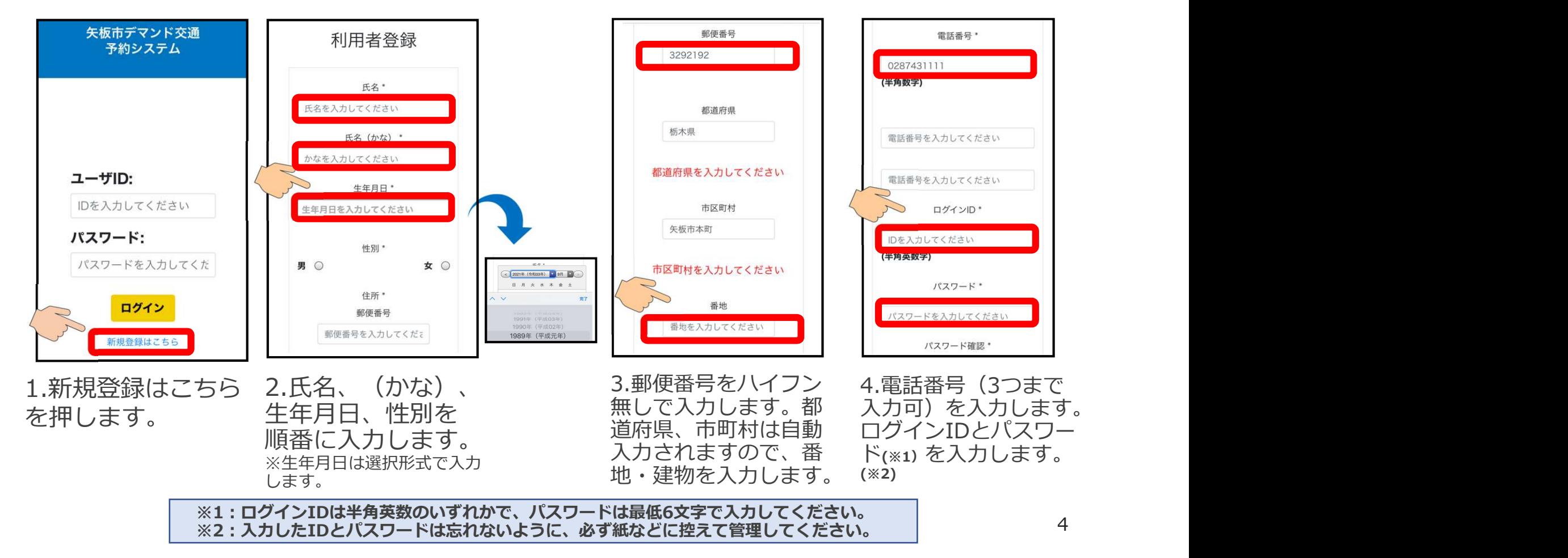

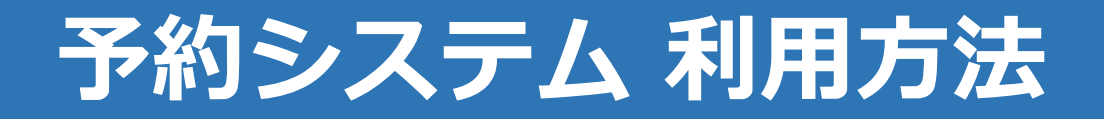

## 4. WEB予約の利用登録方法 (2)

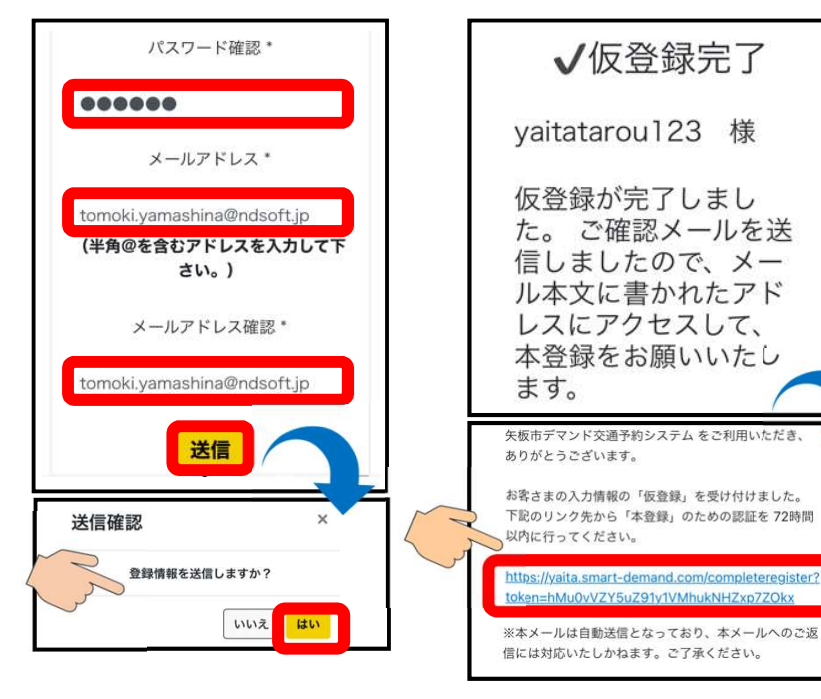

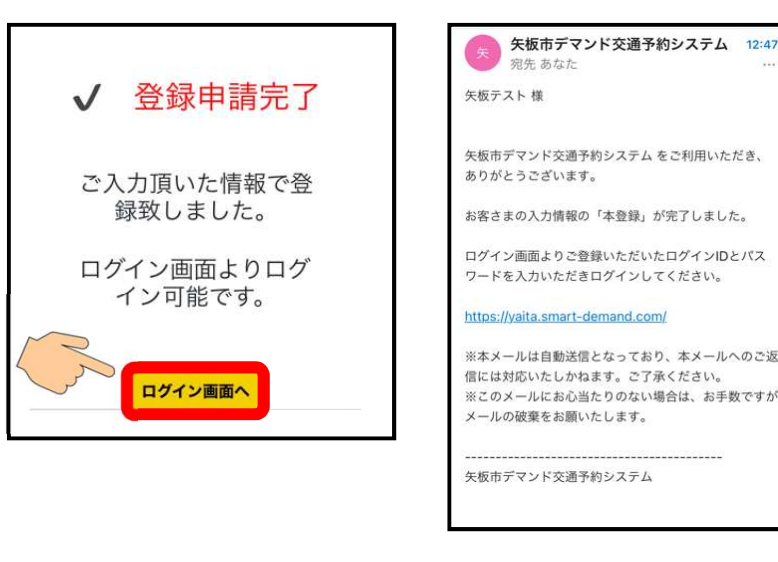

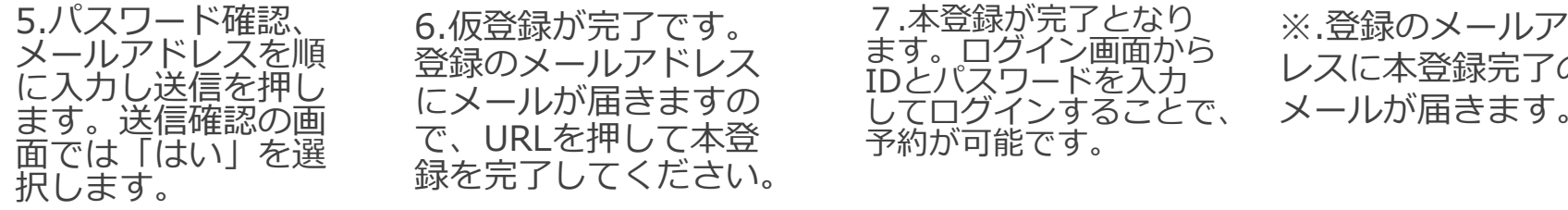

登録のメールアドレス に入刀し达信を押し にメールが届きますの<br>ます。送信確認の画 ~ いりた押して大発 ます。送信確認の画 こと、パッ海と355.33 してロクインすることで、「メールが描さま!<br>面では「はい」を選 で、URLを押して本登 予約が可能です。 6.仮登録が完了です。 / 本室球か元エとなり ※ 登録のメール 登録のメールアドレス 6.3% ロンエン買用ゲン レスに本登録完~ にメールが届きますの <u>してログイン</u>することで、 メールが届きます。<br>|- UPLを把して大き

7.本登録が完了となり ※.登録のメールアド ます。ロクイン画面から しっこう 未登録字字の IDとパスワードを入力 レヘに平豆蛾元 リツ 予約が可能です。

※.登録のメールアド レスに本登録完了の メールが届きます。

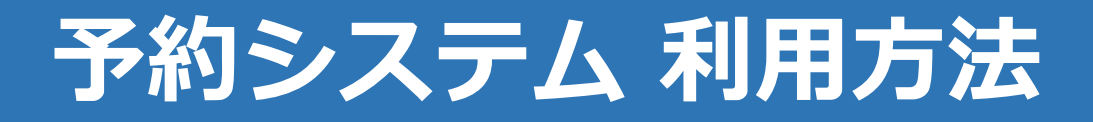

### 5.予約方法 (ログインする)

## 4. 予約方法 (予約画面を開く)

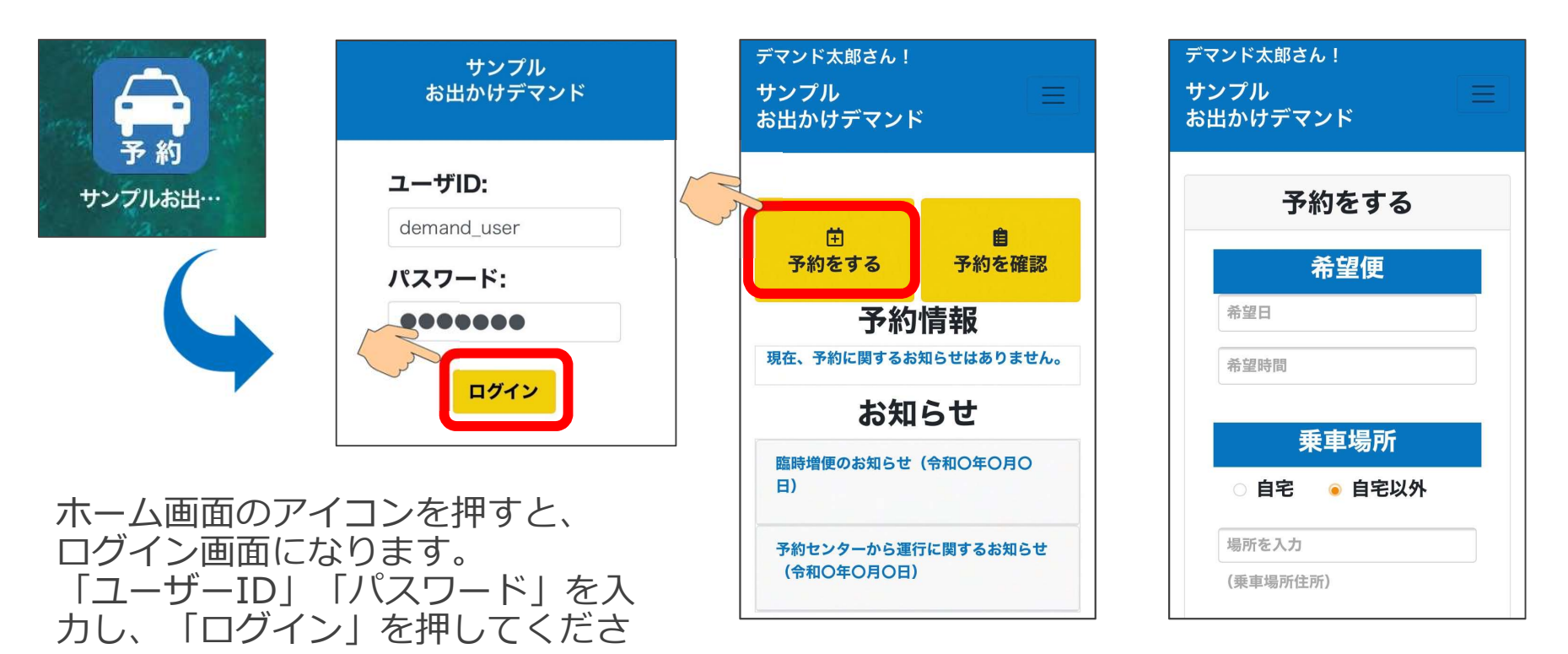

い。 インティング トランド トランド トランド 下部をするしを押すと、予約画面になります。

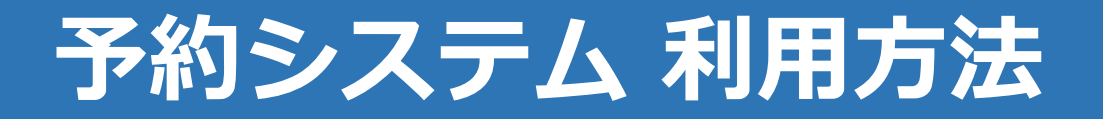

# 6.予約⽅法(予約情報を入力する)

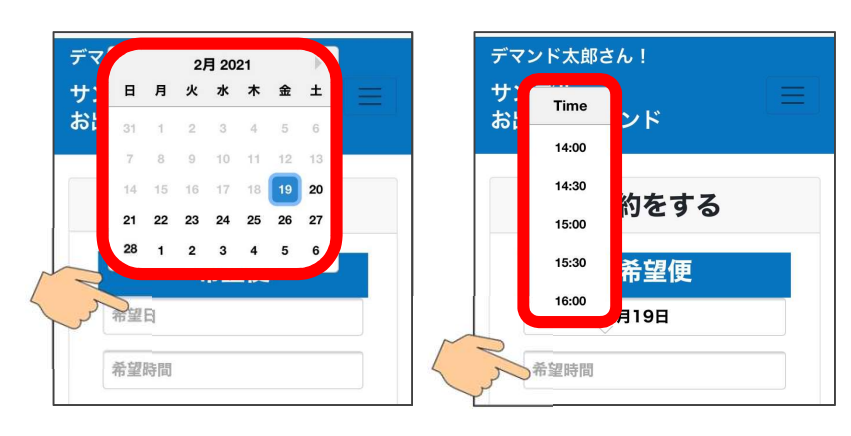

乗車を希望する便を⼊力します。 希望日の欄を押し、カレンダーから日付 を選んでください。

次に、希望時間の欄を押すと、乗車可能 な便の出発時間が表⽰されるので、時間 を選んでください。

※予約締切時間を過ぎている場合は、 希望日、希望時間ともに選択できなくな<br>ります。 ります。 ファイン スページを参照。 ファイン・ファイル スページを参照。 ファイン・ファイル

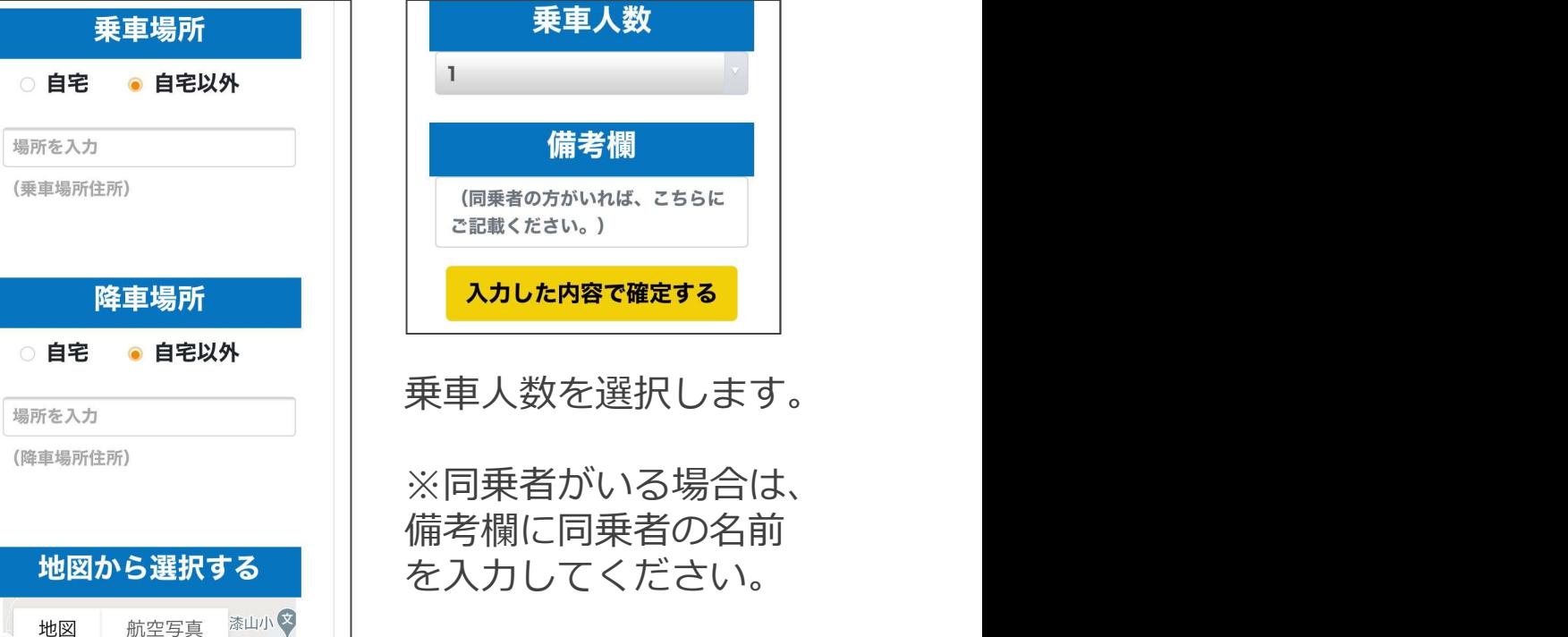

乗車場所と降車場所は

7

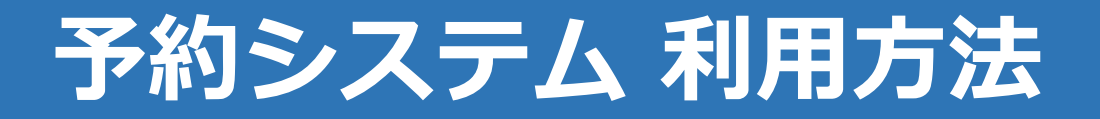

## 7. 予約方法 (乗車/降車場所の入力方法)

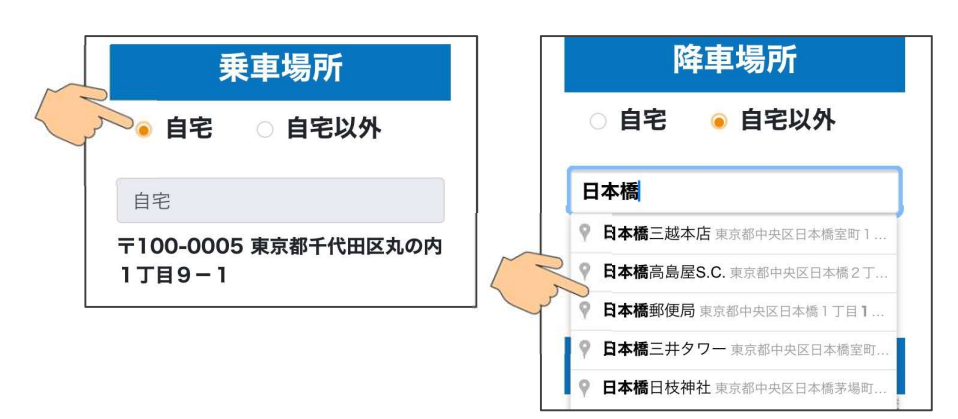

乗車/降車場所は、「⾃宅」「⾃宅以外」 から選んでください。 しょうしょう しょうしょう (Ginzak material 中央E

自宅から乗る(降りる)場合は、「自宅」 入力した乗車/降<br>を選択してください。 車地点は、地図上 を選択してください。

「自宅以外」を選んだ場合、入力すると候 <br>#地がまこされます。 補地が表示されます。 乗りたい(降りたい)候補地を押してくだ いきゅう 降き 降車地点 さい。

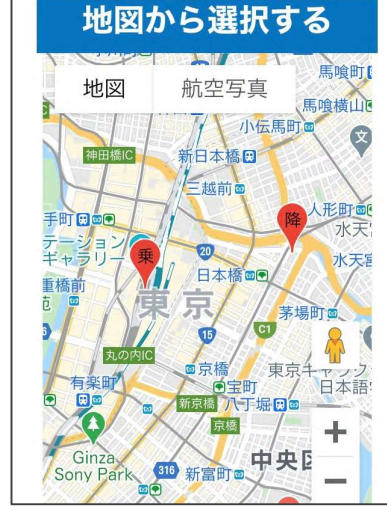

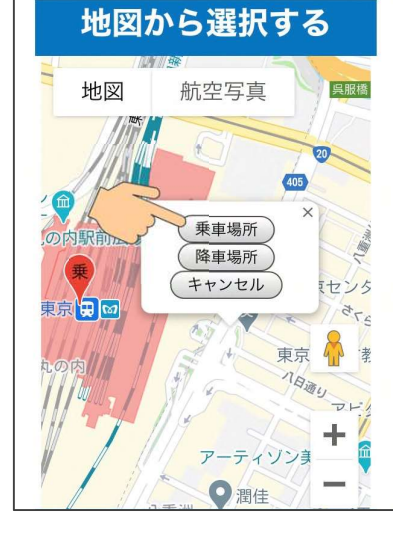

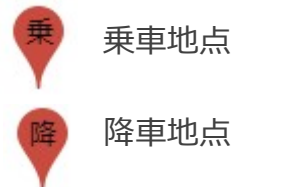

乗車地点 人力した乗車/降 地図上からも選べま 車地点は、地図上 す。希望地点を押す に表示されます。 とボタンが表示され ます。 しゅうしょう しゅうしょく

降車地点 ンを押してください。希望する地点のボタ

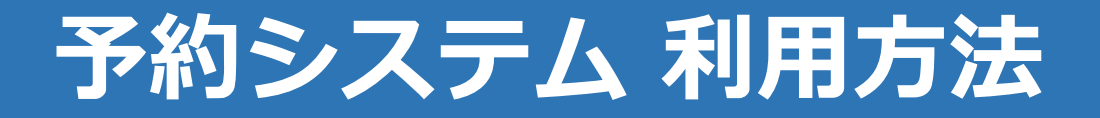

# 8.予約⽅法(予約を完了する)

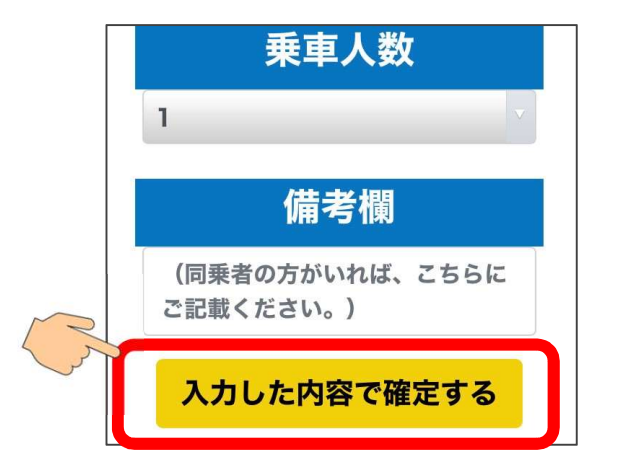

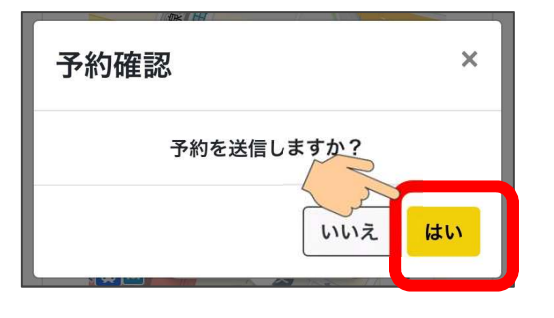

予約を入力した後は、「入力した内容で確定する」を 押してください。

「予約を送信しますか?」のメッセージが表⽰されるの で、「はい」を押せば、予約の登録が完了します。

※この時点では、まだ乗車する便が確定していません。 予約オペレータが配車をした後、予約一覧画面で確認で きます。(次ページ参照)

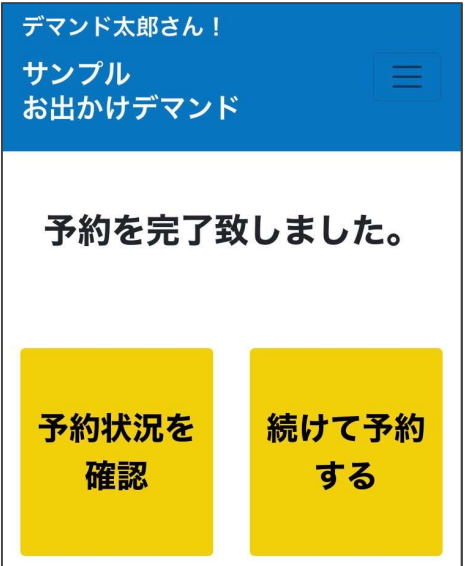

続けて予約をしたい場合は、 「続けて予約する」を押す と、予約を⼊力する画⾯に なります。

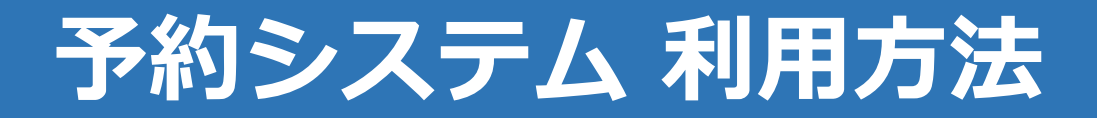

#### 9.予約を確認する

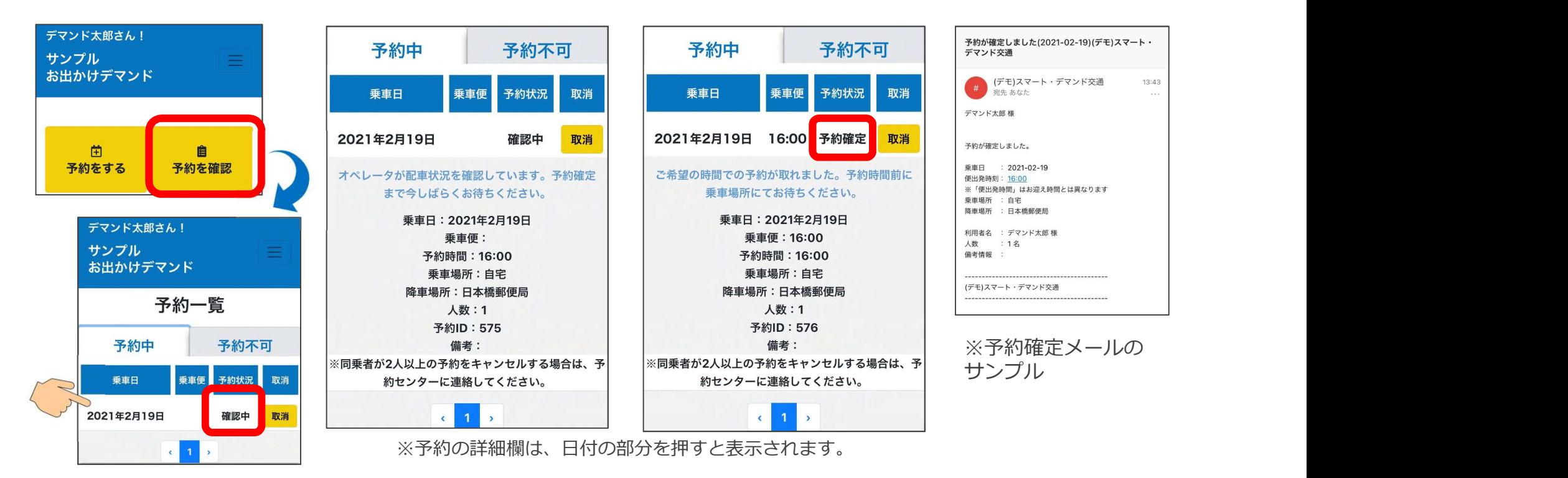

10 トップ画面で「予約を確認」を押すと、予約一覧が表示されます。 「確認中」の場合は、まだ予約が確定していません。オペレータが配車を行い予約が確定すれば 「予約確定」となります。また、確定後はご登録のメールアドレスにメールが送られます。 10

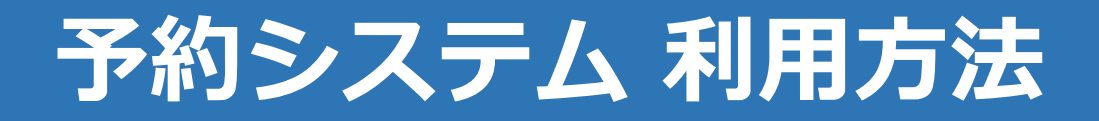

### 10. 迎車車両の確認方法

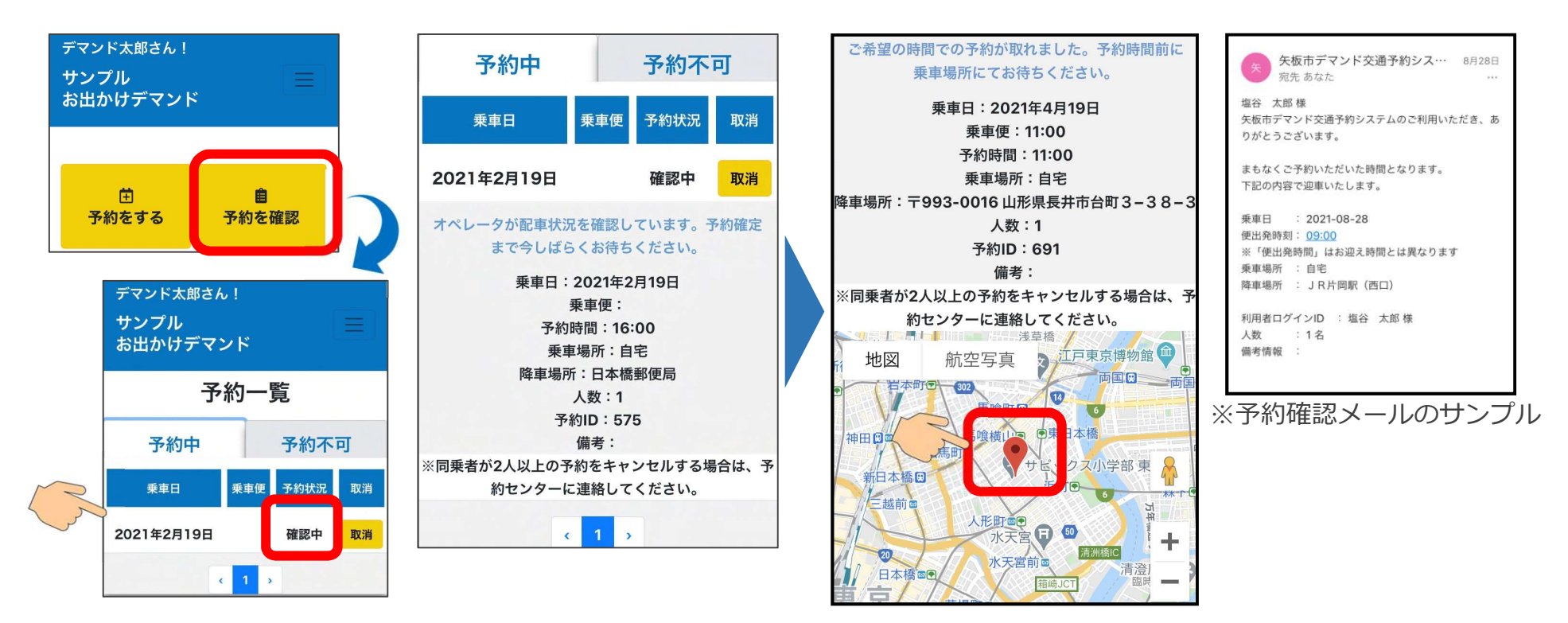

予約時間の「1時間前」を過ぎると、予約の確認画面の下部に地図が表示されます。 赤いマークがお迎えにくる車両の現在位置を表しています。 また、予約時間の10分前には確認メールが送られます。 そのある しゅうしょう しょうかん しょう

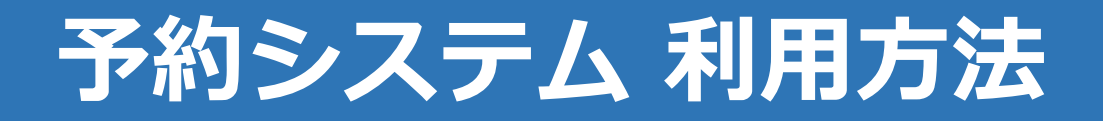

### 11. 予約が取れない場合

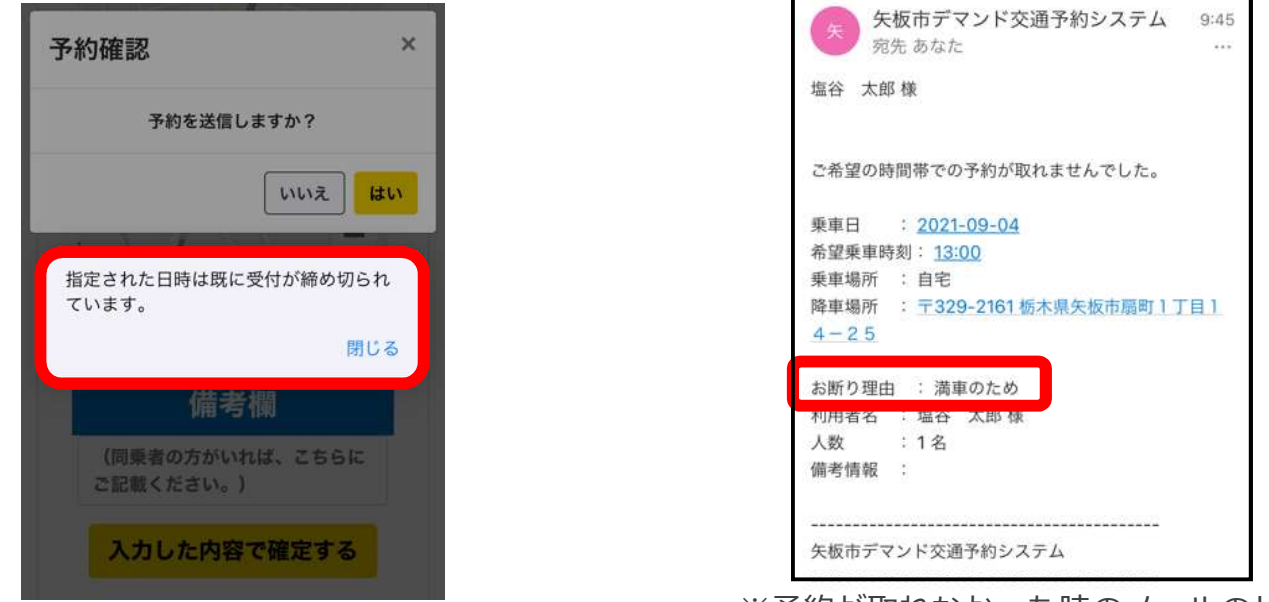

※予約が取れなかった時のメールのサンプル

12 ご希望時間に満車などの理由で予約が取れない場合は、左側の画像の表⽰となります。 その場合には別の時間を選択し、再度予約をお願いします。 また、予約を送信後にお断りのメールが届く場合があります。メールにはお断りの 理由が記載されていますのでご確認の上、改めて時間を変えていただくなど予約送信 をお願いします。

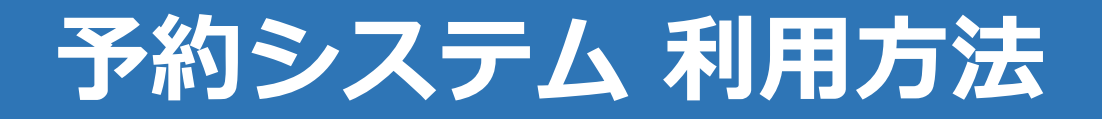

#### 12. お知らせを確認する

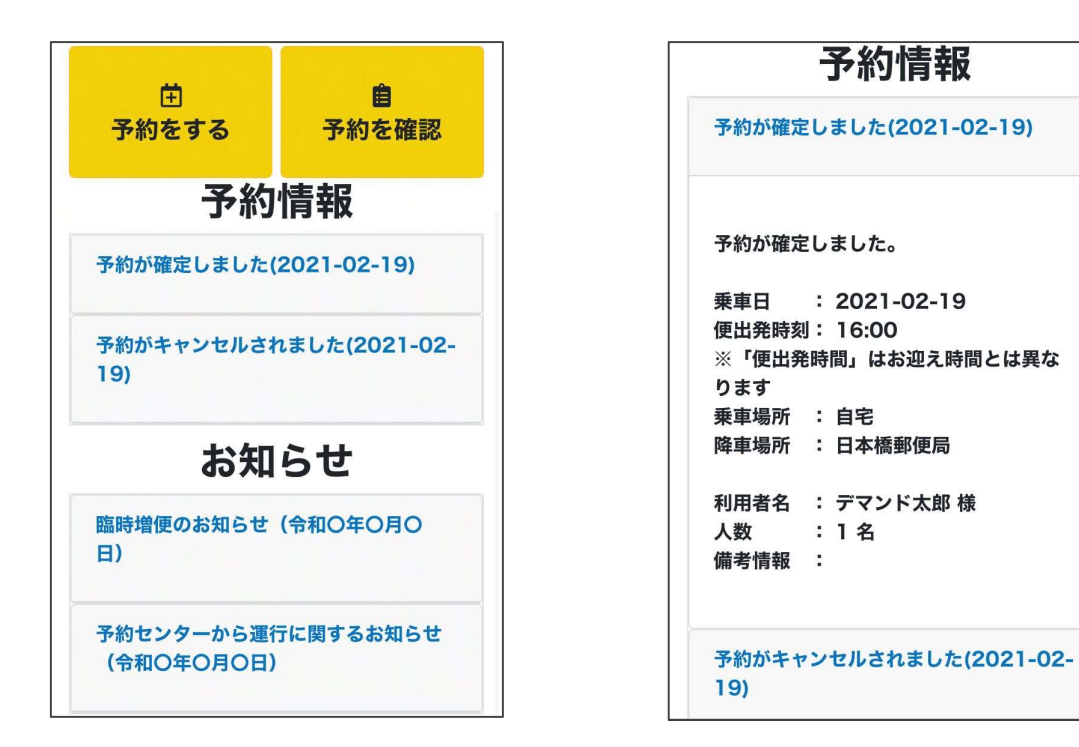

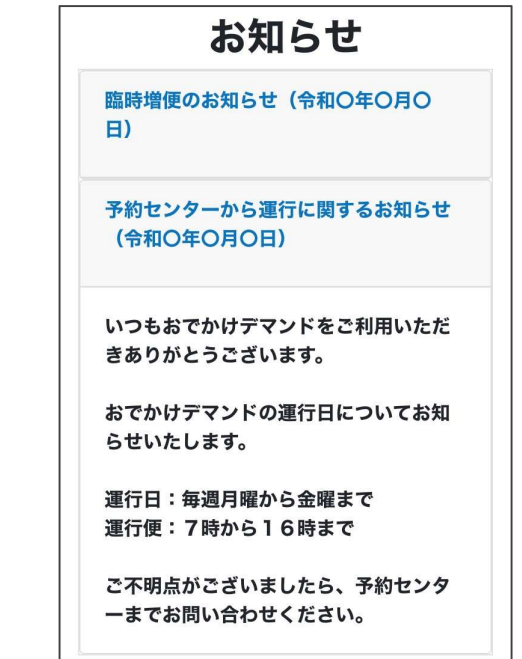

トップ画⾯で予約に関するお知らせと、運行に関するお知らせが確認できます。 青字を押すと、詳細な内容の確認が出来ます。

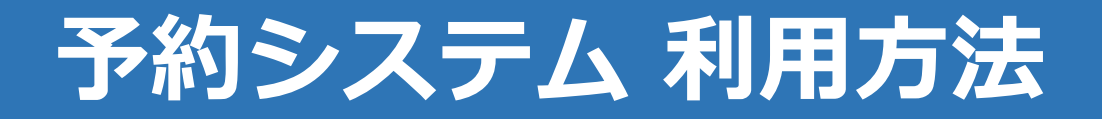

#### 13.各画面を表示する

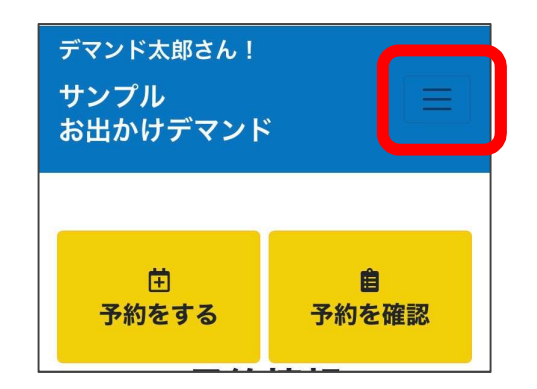

す。

各ボタンを押すことで、操作 | まんない したい画⾯が表示できます。

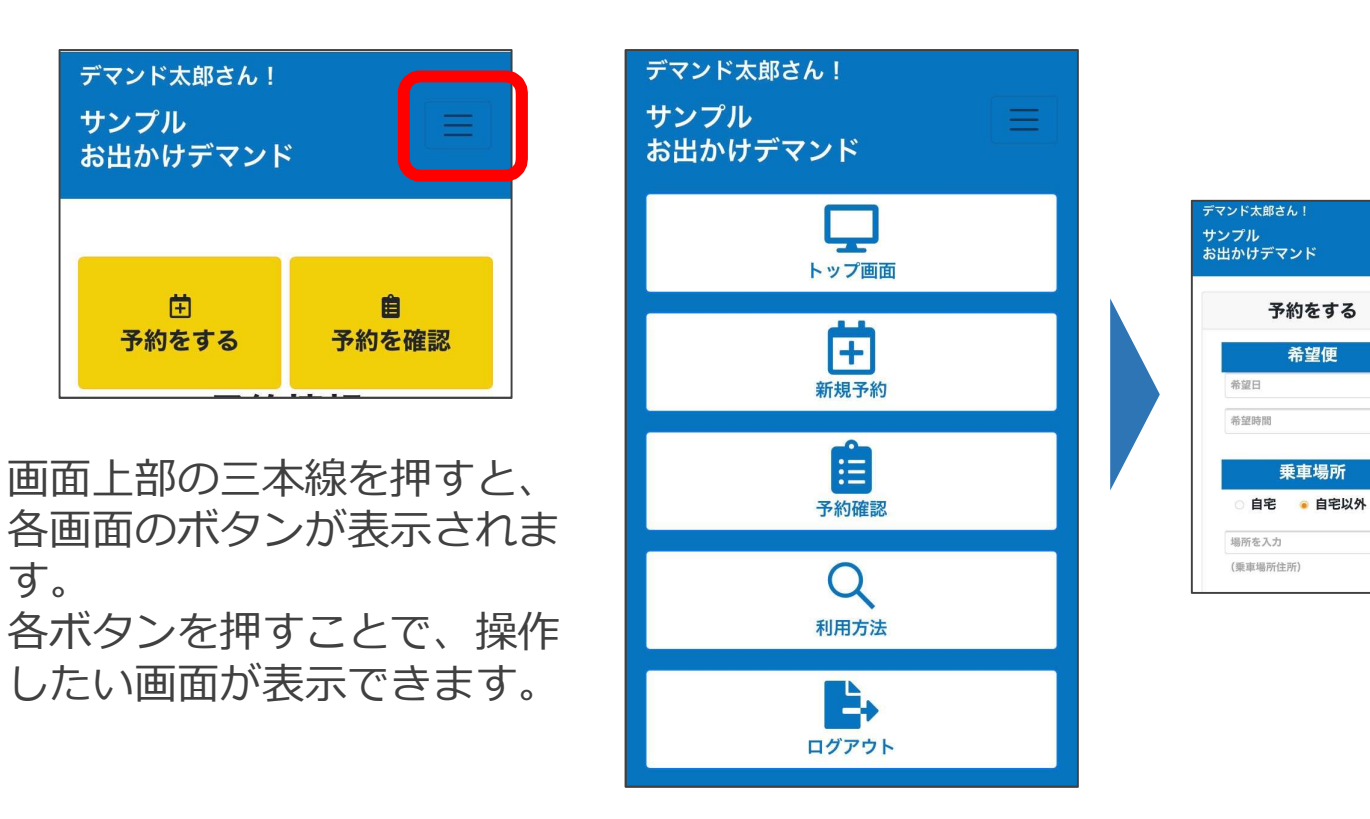

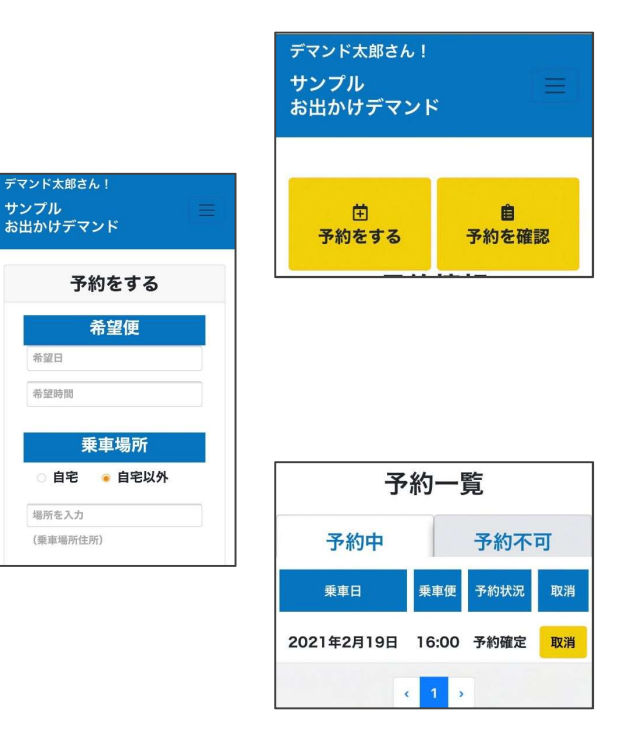